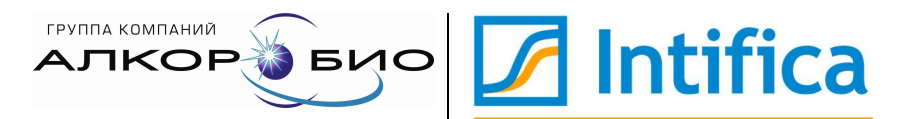

ООО «Компания Алкор Био» 192148, Россия, Санкт-Петербург, Железнодорожный пр., д.40 А, тел./факс: +7 (812) 677-87-79, 677-21-62, info@alkorbio.ru, www.alkorbio.ru; www.forpcr.ru

# Методические рекомендации

по применению наборов реагентов серии «Интифика» с использованием различных детектирующих амплификаторов

# **Назначение**

Данные методические рекомендации описывают порядок действий при использовании наборов реагентов серии «Интифика» с использованием следующих детектирующих амплификаторов:

- CFX96 (Bio-Rad, CШA)
- ДТпрайм/лайт (ДНК-Технология, Россия)
- Rotor-Gene 3000, Rotor-Gene 6000 (Corbett Research,

Австралия)

- Rotor-Gene Q (Qiagen, Германия)
- LightCycler® 96 (Roche, Германия)

#### Список используемых сокращений

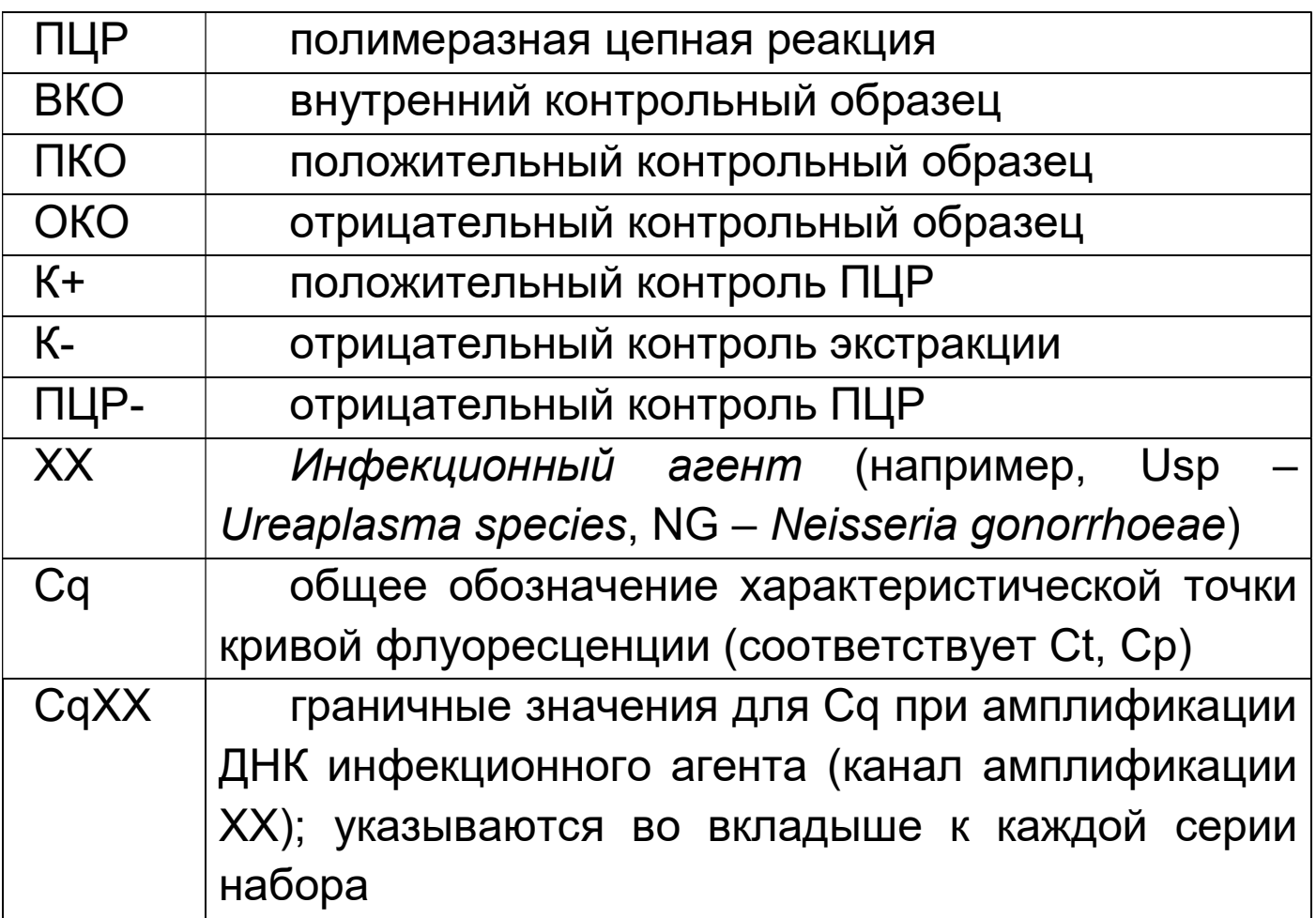

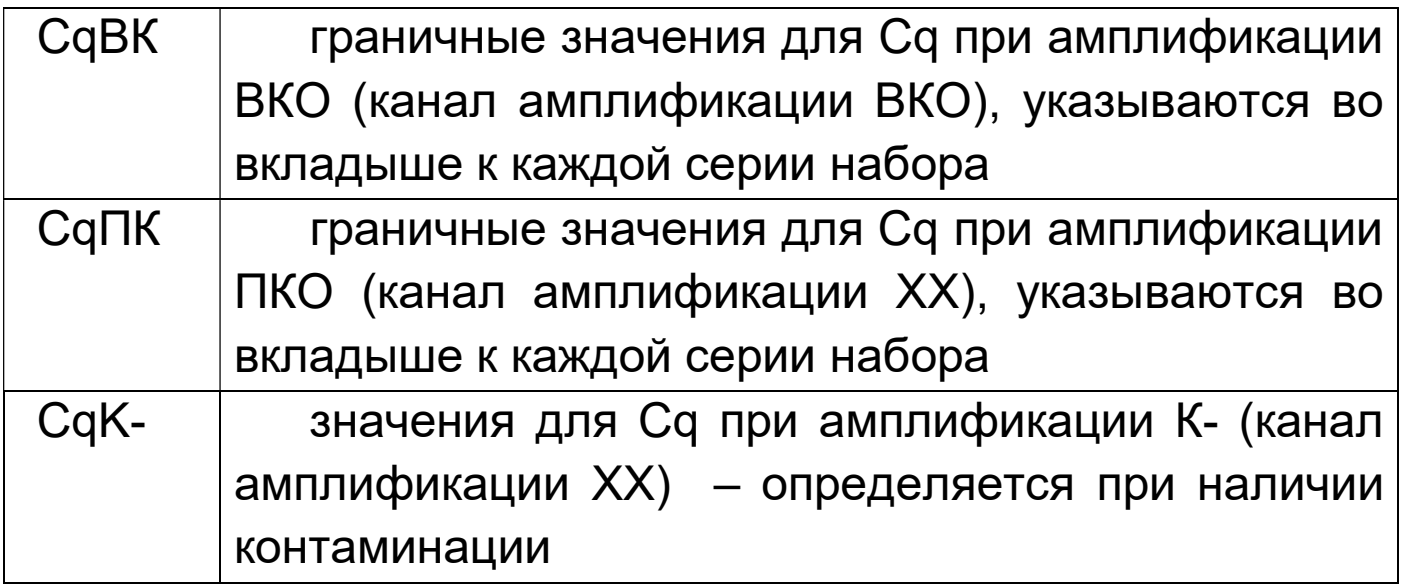

#### Разделение рабочего пространства на зоны

 Во избежание контаминации реакционных смесей ПЦР-XX и Taq ДНК-полимеразы, рекомендуется хранить используемые компоненты в тех рабочих зонах, где проводятся непосредственные операции с их применением:

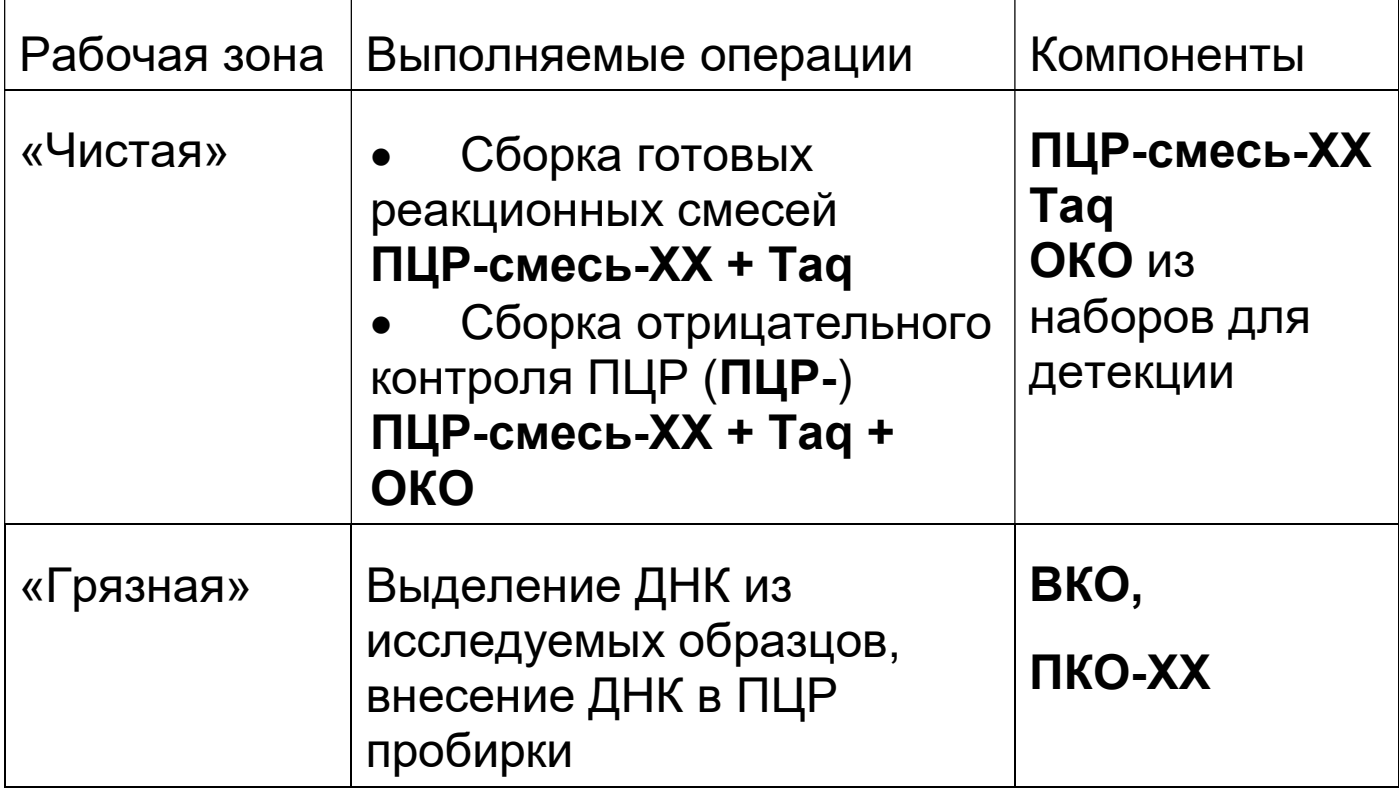

# Программа амплификации «Интифика»

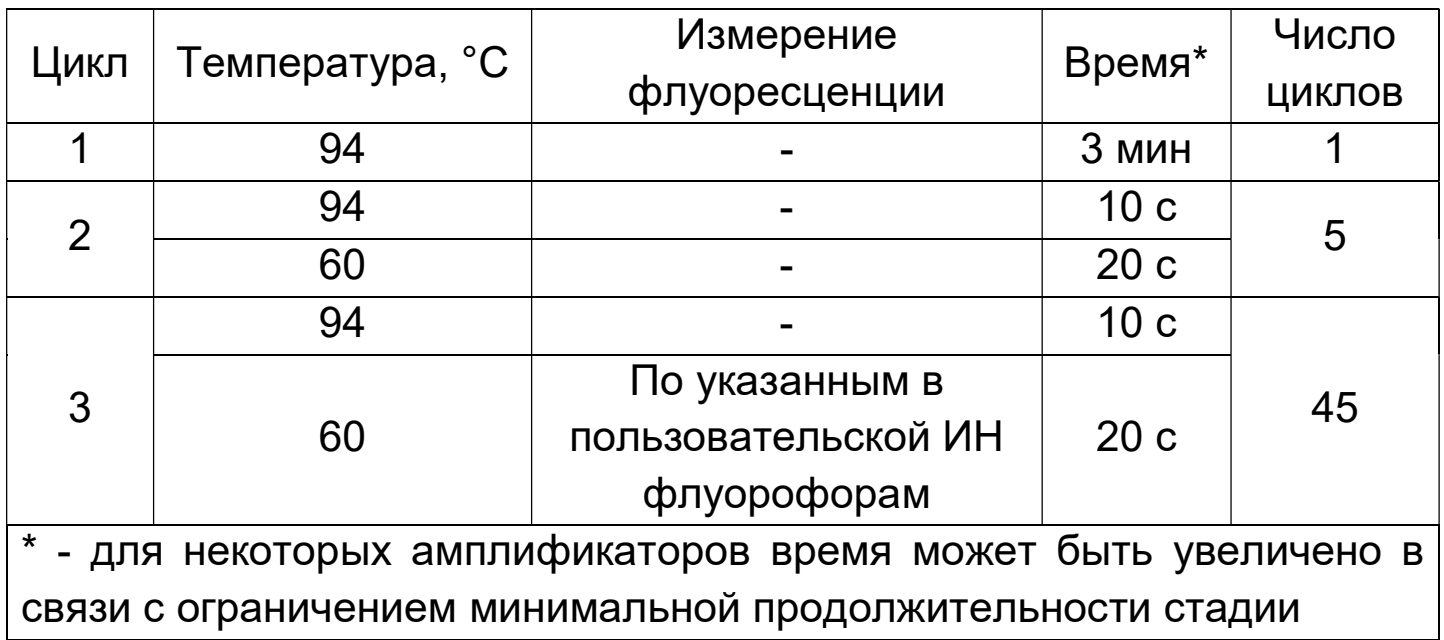

# Соответствие названий флуорофоров и каналов

#### детекции

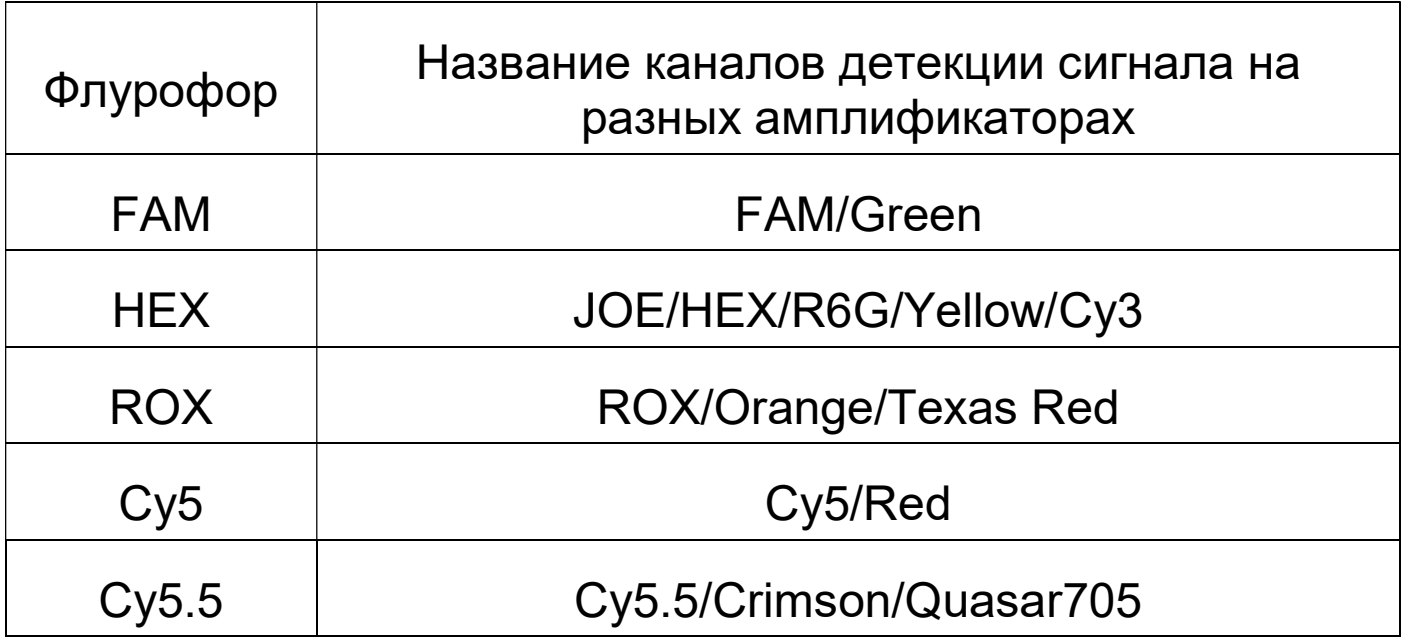

# Порядок действий при использовании амплификатора CFX96 (Bio-Rad, США)

# Запуск эксперимента

1) Включить прибор и запустить программу Bio-Rad CFX Manager.

2) На панели инструментов нажать кнопку StartupWizard, выбрать пункт создания нового эксперимента Create a new Experiment, либо выбрать предыдущий эксперимент Repeat an  $Experiment$  и нажать кнопку  $OK$ .

3) В окне постановки эксперимента Experimental setup, вкладка Protocol нажать кнопку Edit Selected для внесения изменений. Задать параметры амплификации в соответствии с программой амплификации «Интифика» и сохранить протокол под новым именем.

4) Во вкладке Plate окна Experiment Setup создать или загрузить существующую схему расположения образцов в термоблоке. Анализируемые образцы обозначить Unknown, «К-» – Negative Control, «К+» – Positive Control. Для всех образцов задать измерение флуоресценции по каналам, указанным в пользовательской инструкции к набору.

5) Поместить пробирки в амплификатор.

6) Перейти во вкладку запуска реакции Start Run. Закрыть крышку амплификатора, запустить реакцию, нажав кнопку Start Run, сохранить файл с экспериментом.

# Обработка полученных данных

1) По завершении реакции появится окно Data Analysis, в котором отобразятся результаты обработки графиков флуоресцентных кривых. Файл данных также может быть загружен путем нажатия кнопки Open a Data File на панели инструментов.

2) Выбрать режим определения значений пороговых циклов регрессионным анализом, нажав на панели инструментов Settings, из раскрывшегося меню выбрать C(t)Determination Mode/Regression. По завершении этих действий программа автоматически рассчитает значения пороговых циклов, при этом пороговая линия не будет отображаться.

3) Для анализа результатов можно выбрать как один, так и несколько каналов, при этом в нижней правой части окна программы отобразится таблица с результатами. При одновременном анализе нескольких каналов рекомендуется включить сортировку по флуорофору, нажав на заголовок столбца Fluor.

4) Перейти к этапу анализа результатов.

# Порядок действий при использовании амплификатора ДТпрайм/лайт (ДНК-Технология, Россия)

#### Запуск эксперимента

1) Включить прибор и запустить программу RealTime\_PCR.

2) В стартовом окне программы нажать кнопку Работа с прибором.

3) Перейти во вкладку Запуск программы амплификации, нажать кнопку Создать, в появившемся окне Шаблон программы амплификации поставить галочку напротив пункта Предварительный нагрев, после чего

 $=1x$ выбрать шаблон **= REDAN**. В открывшемся окне *Редактор* программ амплификации ввести протокол амплификации в соответствии с программой амплификации «Интифика». Сохранить программу амплификации.

4) В строке меню нажать Тест, выбрать Создать/Редактировать тест, в открывшемся окне нажать кнопку Создать новый тест, ввести название нового теста и нажать кнопку Ok. В появившемся окне Tecm изменить следующие параметры:

 «4. Контроли»: Задать количество контролей равное количеству наборов разного наименования, используемых за одну постановку.

«5. Объем рабочей смеси в пробирке» - 30 мкл

 «6. Флуорофоры»: Для всех образцов задать измерение флуоресценции по каналам, указанным в пользовательской инструкции к набору. При этом «Специфика» соответствует каналу детекции ДНК инфекционного агента, а «ВК» – каналу детекции ВКО.

 «8. Программа амплификации»: выбрать созданную в предыдущем пункте программу амплификации.

5) Сохранить тест, нажав кнопку Ok.

6) Во вкладке *Протокол* нажать кнопку Добавить тест, в открывшемся окне выбрать созданный тест, указать количество анализируемых образцов (без учета контролей). Добавить тест, нажав кнопку Ok, при этом планшет заполнится автоматически.

7) Поместить пробирки в амплификатор.

8) Нажать кнопку Применить. В открывшейся вкладке Запуск программы амплификации нажать кнопку Закрыть блок. Затем перейти во вкладку «Настройки», выбрать пункт «Диагностика прибора», далее «Измерить высоту пробирки». После измерения высоты пробирок сохранить полученную величину для проведения последующих оптических измерений, выбрав кнопку Да в открывшемся диалоговом окне. Далее нажать кнопки Закрыть блок и Запуск программы.

#### Обработка полученных данных

1) Анализ результатов проводится во вкладке «Анализ оптических измерений».

2) В пункте «Тип анализа» выбрать «Ct(Cp) для всех каналов». В пункте «Метод» выбрать «Геометрический  $(Cp)$ ».

3) Программа автоматически рассчитает значения пороговых циклов.

4) Перейти к этапу анализа результатов.

Порядок действий при использовании амплификаторов Rotor-Gene 3000/6000 (Corbett Research, Австралия), Rotor-Gene Q (Qiagen, Германия)

#### Запуск эксперимента

1) Включить прибор, запустить соответствующую программу.

2) Поместить пробирки в ротор амплификатора так, чтобы ротор был уравновешен, а первая пробирка была установлена в лунку 1.

3) Нажать кнопку New/Новый в основном меню программы.

4) В открывшемся окне перейти во вкладку Advanced/Детальный мастер и выделить Dual Labeled Probe/Hydrolysis probes/Флуоресцентные зонды (TaqMan). Нажать кнопку New/Новый.

5) В окне мастера создания протокола выбрать 36-well Rotor/36-луночный ротор и поставить галочку напротив пункта No Domned 0,2 ml Tubes/Locking Ring Attached/Кольцо закреплено. Нажать кнопку Next/Далее.

6) В открывшемся окне задать имя оператора и выбрать объем реакционной смеси Reaction volume/Объем реакции – 30 мкл. Нажать кнопку Next/Далее.

7) В открывшемся окне ввести температурный профиль амплификации. Для этого нажать Edit profile/Редактор профиля и задать параметры в соответствии с программой амплификации «Интифика».

8) Задать измерение флуоресценции по каналам, соответствующим флуорофорам, указанным в пользовательской инструкции к набору.

9) В окне New Run Wizard/Macmep Нового Теста нажать кнопку Calibrate/Gain Optimization…/Опт.уровня сигн.

 задать калибровку по каналам соответствующим флуорофорам, указанным в пользовательской инструкции к набору. Для этого нажать кнопку Calibrate Acquiring/Optimise Acquiring/Опт. Детек-мых;

 задать калибровку перед первым измерением (Perform Calibration Before 1st Acquisition/ Perform Optimization Before 1<sup>st</sup> Acquisition/Выполнить оптимизацию при 1-м шаге детекции).

10) Нажать кнопку Next/Далее, запустить амплификацию кнопкой Start run/Старт. Сохранить файл с экспериментом.

11) После запуска амплификации программа автоматически выводит окно мастера редактирования расположения пробирок в роторе. Задать расположение пробирок и их тип.

# Обработка полученных данных

1) По завершении реакции в меню нажать кнопку Analysis/Анализ, во вкладке Quantitation выделить надпись Cycling A. FAM/Green и нажать кнопку Show/Показать.

2) Отменить автоматическое определение пороговой линии Threshold/Порог.

3) Установить пороговое значение флуоресценции Threshold/Порог =  $0,03$ .

4) В меню основного окна нажать кнопки Slope Correct/Коррек.уклона, Dynamic Tube/Динамич. фон.

5) Нажать кнопку Outlier Removal/Устранение выбросов и установить значение NTC Threshold/Порог Фона - ПФ(NTC) равным 5%.

Если в окне с графиком не отображаются все кнопки  $6)$ с настройками, указанные в п. 4 и п. 5) можно расширить окно раскрыть КНОПКУ  $CO$ стрелками ИЛИ ИX. нажав  $>>$ . расположенную в правом верхнем углу окна с графиком.

Программа автоматически рассчитывает значения  $7)$ пороговых циклов (Ct) для реакции амплификации по каналу FAM.

 $8)$ Провести расчет для остальных каналов аналогично **FAM** 

9) Перейти к этапу анализа результатов.

# Порядок действий при использовании амплификатора LC96 (Roche, Германия) Запуск эксперимента

- прибор 1. Включить запустить программу И LightCycler® 96.
- 2. Создать новый эксперимент, выполнив ОДНО И3 действий:
	- В навигаторе запуска выбрать Create **New** Experiment, либо выбрать предыдущий эксперимент в качестве матрицы Create New **Experiment from Existing.**
	- В панели меню инструментов кликнуть по значку **INew Experiment**
- 3. Рабочая программа LightCycler® 96 откроет новый эксперимент в основном окне.
- 4. Ввести Протокол амплификации, ДЛЯ ЭТОГО необходимо
	- Programs ⊕ выбрать окне нажать B последовательно все необходимые элементы протокола с подтверждением выбора нажатием

кнопки Add, в столбце Cycles задать количество циклов.

- В окне Measurement задать объем реакции/Reaction Volume 30µl, нажав кнопку Detection Format задать измерение флуоресценции по каналам, указанным в пользовательской инструкции к набору, имеется 4 канала: FAM, Hex, Texas Red (эквивалент ROX) и Cy5.
- Выбирая элементы протокола в окне Steps ввести продолжительность и температуру шагов в окне Temperature справа, а также задать съем флуоресценции в окне Acquisition Mode, выбрав Single для соответствующего шага.
- 5. Во вкладке Sample Editor создать существующую схему расположения образцов в термоблоке. Анализируемые образцы обозначить Unknown, «К-» – Negative Control, «К+» – Positive Control.
- 6. Во вкладке Sample Editor в окне Gene для каждого из каналов ввести названия мишеней ХХ и для внутреннего контроля - IC.
- 7. На панели инструментов нажать на значок Save Experiment чтобы сохранить новый эксперимент, откроется диалоговое окно Save As. Выбрать директорию для сохранения файла эксперимента, присвоить имя, нажать Save, при этом эксперимент сохранится в виде файла с расширением lc96.
- 8. Перенести файл эксперимента на прибор LightCycler® 96 с помощью USB накопителя или через локальную сеть, нажав на панели Tools/Instrument

Manager следуя указаниям руководства И пользователя.

9. Поместить пробирки в амплификатор.

- В меню прибора найти сохраненный эксперимент  $10<sub>1</sub>$ и запустить реакцию.
- $11.$ После завершения постановки первичные данные, полученные программой прибора, перенести в рабочую программу LightCycler® 96 на компьютер с помощью USB накопителя или через локальную сеть, нажав на панели Tools/Instrument Manager и следуя указаниям руководства пользователя.

# Обработка полученных данных

- завершенного файл 1. Запустить эксперимента И провести анализ, нажав
- 2. Перейти во вкладку Analysis, на панели инструментов  $\mathbb{Z}_2$ , в появившемся окне нажать кнопку Add Analysis выбрать Qualitative detection OK.  $\mathsf{M}$ нажать  $\overline{B}$ появившемся следом окне также нажать ОК.
- 3. Нажать кнопку Analysis Settings В. В появившемся окне для всех мишеней и ВКО задать значение Minimal EPF  $= 0.100$
- 4. В таблице с результатами Result Table отобразятся предварительные результаты качественного анализа.
- 5. Программа автоматически рассчитает значения пороговых циклов Са.
- 6. Перейти к этапу анализа результатов.